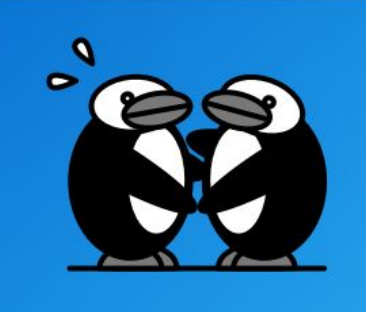

# peecho print button

Sell printed copies of your digital publications, the easy way.

# **Peecho for WordPress users**

*A quick start guide*

Peecho's WordPress plugin makes it easy for you to sell digital magazines or books as print products using the company's worldwide print-on-demand network. Simply install the plugin and create a Peecho print button for the products you want to offer. The plugin will then allow you to insert the print button code in any post or page from the editor.

### **1. Installing and activating the plugin**

To enable Peecho printing on your WordPress site, you'll need to install the plugin. Go to the Plugins section on your WordPress dashboard. Then click "Add New" and search for Peecho. Install the Peecho plugin.

Alternatively, for a manual install, visit the plugin page ([https://wordpress.org/plugins/peecho/\)](https://wordpress.org/plugins/peecho/) and download the plugin files. Then upload the plugin files to the /wp-content/plugins/directory on your server.

Activate the plugin once the installation is complete (you should see it in the Plugins page).

Peecho Activate | Edit | Delete

The Peecho Wordpress plug -in will make it easy for Wordpress users to include Peecho Print button in posts and pages. Version 2.1.2 | By Peecho | View details

### **2. Creating a Peecho account**

If you don't have a Peecho account, the next step will require you to create one at <https://www.peecho.com/account/register>. Complete your registration to continue. If you already have a Peecho account, you can skip this step and go straight to your Peecho dashboard to continue with step 3.

### **3. Uploading your [first] publication**

You'll need to upload the publication or file that you want to offer before you can start offering prints. You can do this in two ways: via your Peecho dashboard. Log in to your Peecho account, click on "Publications" in the top menu and upload your first file if you're new to Peecho. If you already uploaded a file, you can locate the file you want to offer.

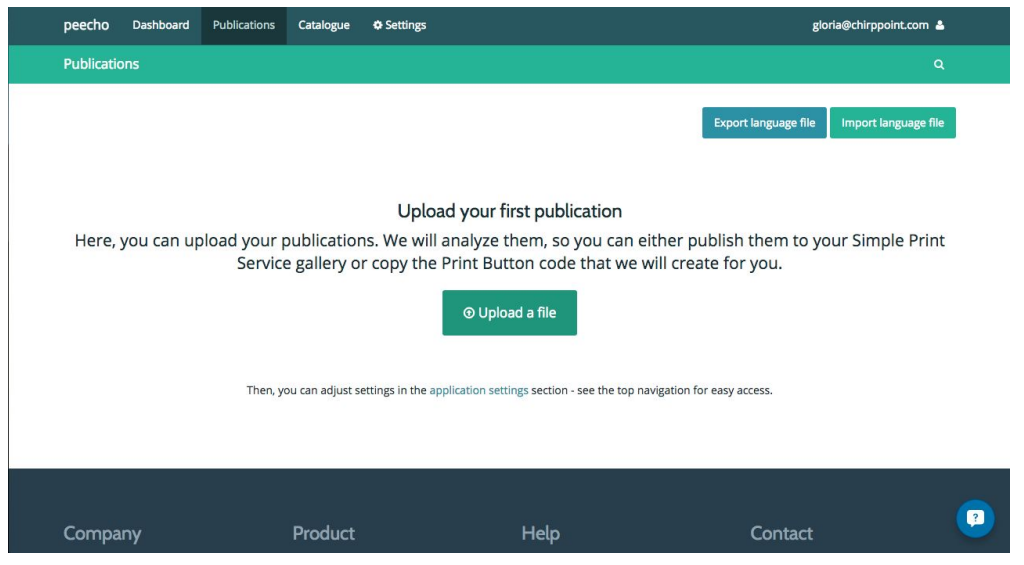

#### **4. Getting your Application API Key & Button Key**

After you've successfully uploaded or located your publication, click on the wheel for settings. Then click on ''Print API''. You will need the Application API key and the Button Key for the next step.

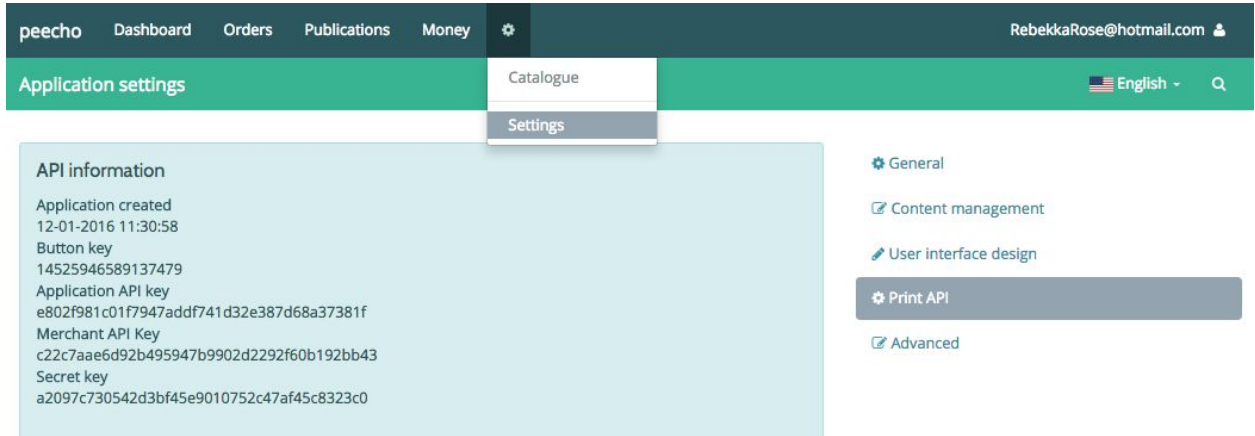

#### **5. Setting up your PeechoWordpress integration**

Return to your WordPress dashboard and navigate to the Settings page. Click on Peecho. You should see two tabs with the following options: Peecho Buttons and Settings. Click on Settings and paste your Keys in the empty fields. Save your changes.

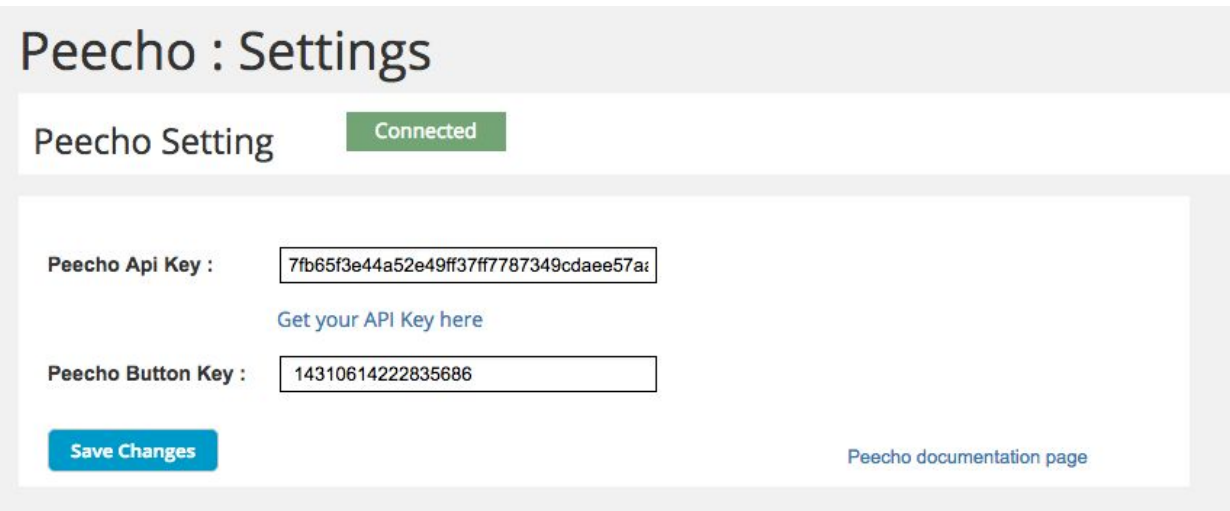

#### **6. Adding print buttons to your site**

You can start adding print buttons to your WordPress site as soon as you've added your Button Key in the plugin's settings page. You can add buttons in two ways:

1. Log in to your Peecho account and go to Publications. Locate the publication you want to offer in print and click Details.

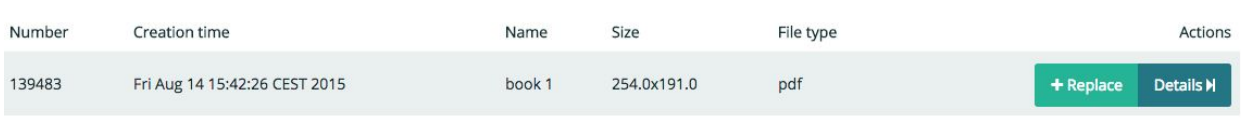

Select Print Button on the left and copy the Javascript code.

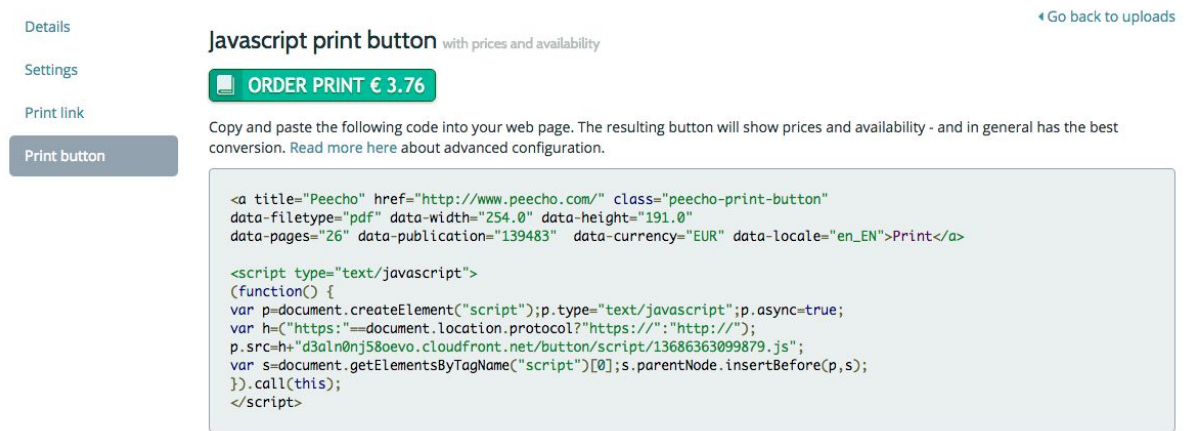

Go back to the plugin settings page on WordPress and click on the Peecho Buttons tab. Click Add Button. Enter a title for your button. This should ideally be your publication's title. Then, copy the button Javascript code and paste it on the Snippet field. Check the tickbox next to the Button name and click the Update Button code to save your changes.

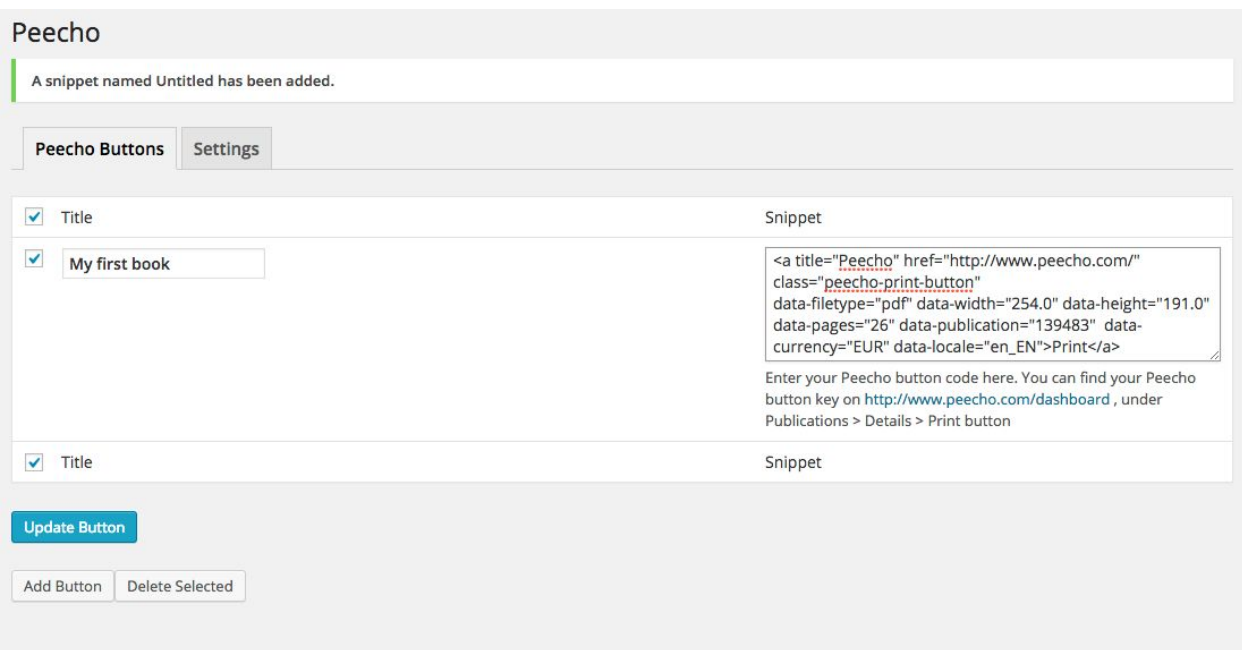

2. You can also upload a file via the Wordpress plugin. Go to the Peecho plugin and click on ''buttons''. When you click on "add new" you will see this pop-up. Click on "Upload publication" to upload a publication. The publication will appear in your dashboard on [www.peecho.com](http://www.peecho.com/) as well and a button code will be created.

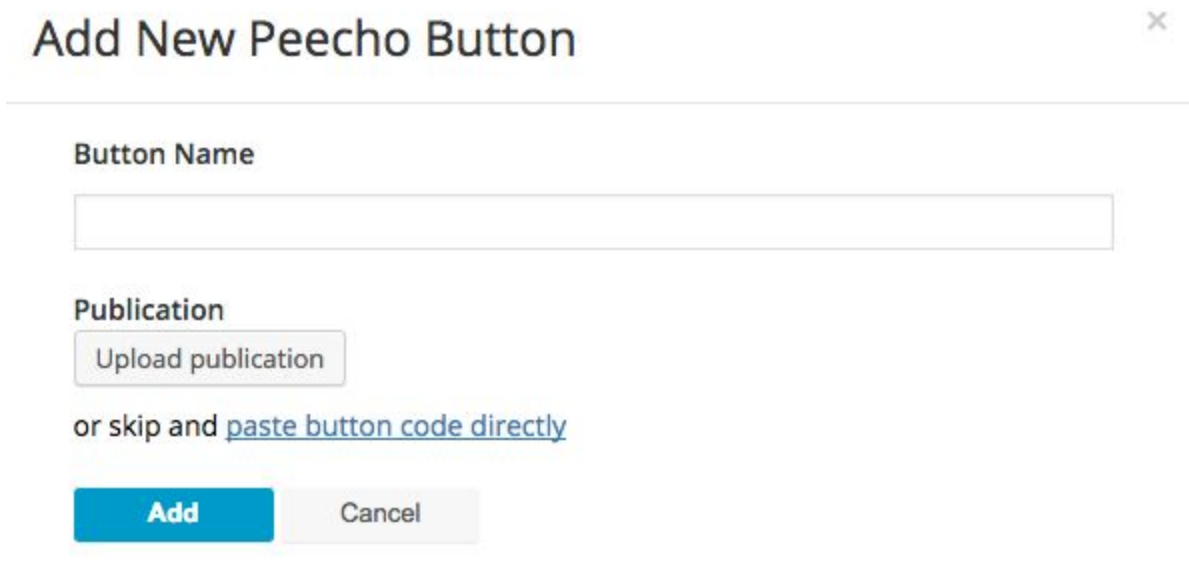

#### **7. Adding print buttons to a website post or page**

Ready to start selling prints? Navigate to the post or page you want the Peecho button to display in and click Edit. Once you're in the WordPress editor, you should see a small penguin icon. Click on the icon to insert your Peecho print button. The button will appear as a short code. Update the page to save your changes.

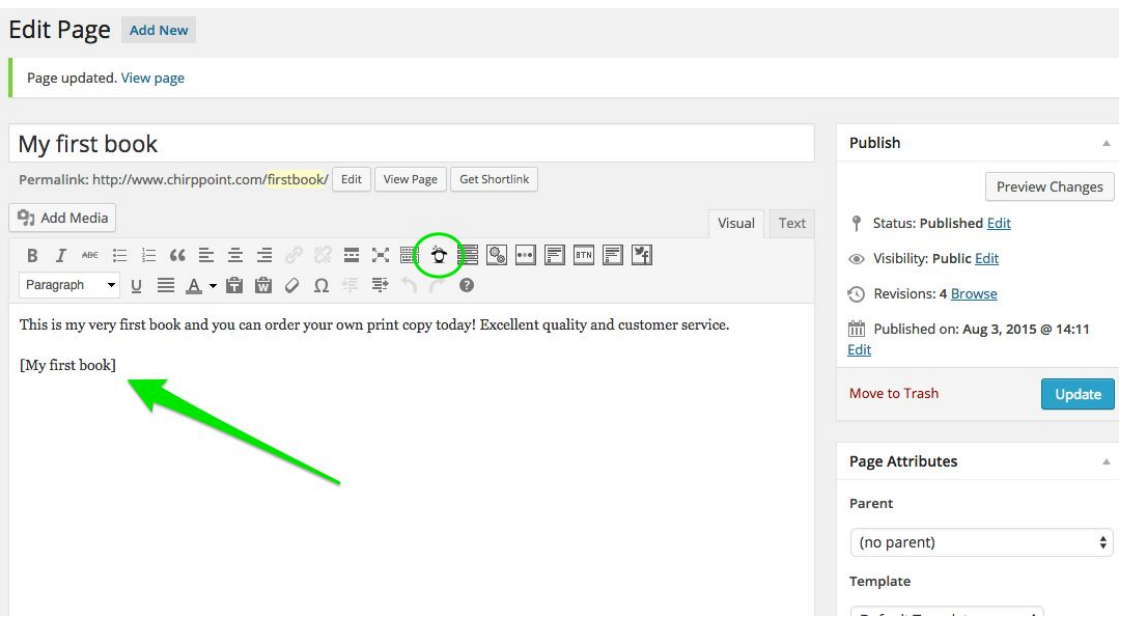

And you're all set. The button should display in green, indicating that you're ready to start selling prints!

## ORDER PRINT  $\epsilon$  3.76

### **8. Managing your pricing, publication offering and other button settings**

If you want to change your default pricing to earn profit or update your publication, you will first need to make changes on the Peecho dashboard before these are reflected on WordPress.

#### **● Button color and styling**

The button is green by default. However, we also offer the possibility of changing the color to blue. To change it, simply adjust the "data-theme" to blue in the Javascript code:

#### data-theme=blue

You can also customize the CSS to style the button differently. To do this, follow the steps described under "Use your own styling:" http://www.peecho.com/en/documentation/print-button

#### **● Translation and localization**

The button text displays in English by default, but can be easily translated. You simply need to change the data-locale variable to one of the options below.

• English (default) - en\_EN

- Dutch nl\_NL
- German de\_DE
- Italian it\_IT
- French fr\_FR
- Spanish es\_ES

For instance, if you type data-locale="de\_DE" the button texts will display in German. You can set a matching currency for your language by modifying the data-country or data-currency variable.

#### **● Tool tip and other advanced configuration**

To customize the tool tip or help text that displays when you hover over the button, you can adjust the data-tooltip data variable in the Javascript code. For instance, if you adjust the variable to data-tooltip="Buy my book" the button tool tip will display that text when your visitors hover over it.

For more details on advanced configuration, please see our documentation page: http://www.peecho.com/en/documentation/print-button

For more guidance, please contact us at [kenneth@peecho.com](mailto:kenneth@peecho.com).